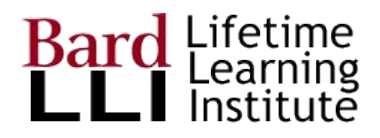

# Sharing & Collaborating Docs with GSuite

G Suite for Education at Bard LLI

For more help, go to Google Learning **Center** [G Suite Learning Center](https://gsuite.google.com/learning-center/products/docs/#!/)

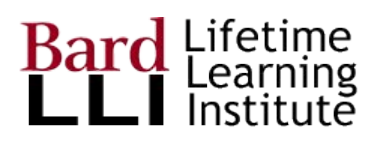

## Starting Google Docs

In Drive, use the New button to choose what you want to do.

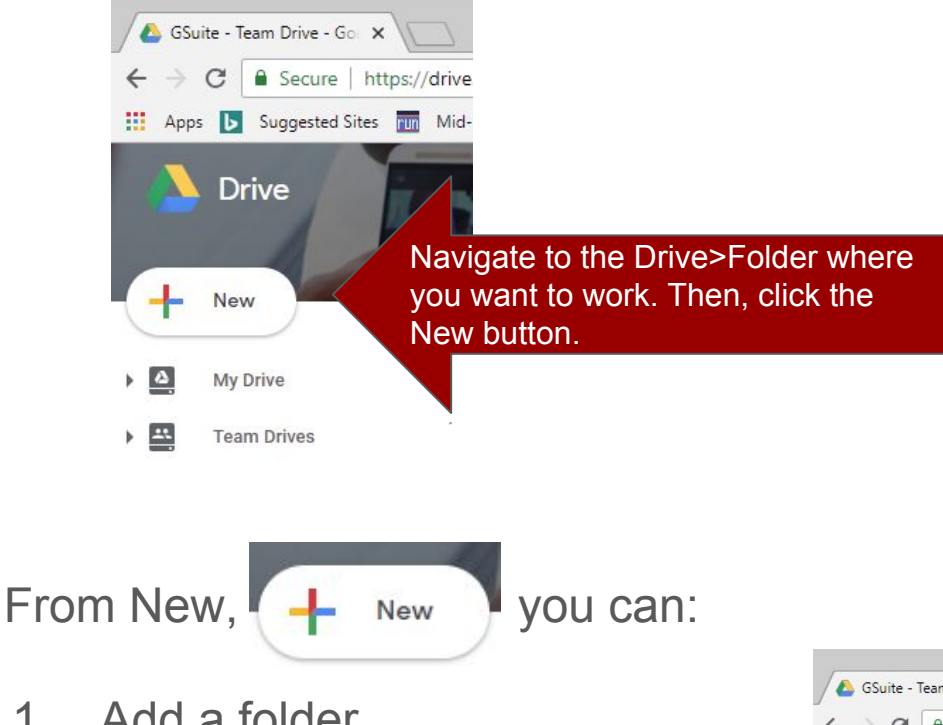

- 1. Add a folder
- 2. Upload a file (such as a Word document on your computer)
- 3. Upload a folder
- 4. Start a Google Doc, Sheet, Slide

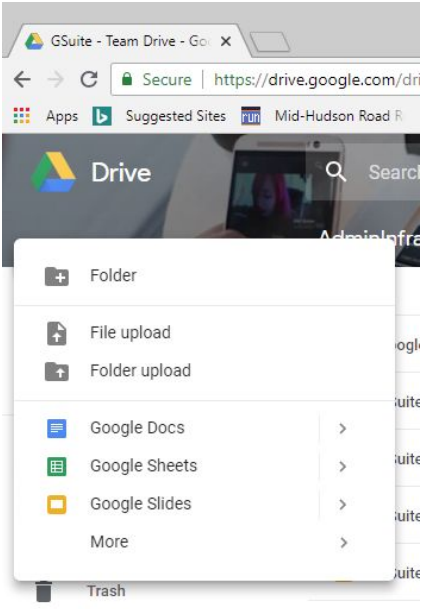

More resources at **[GSuite Learning Center](https://gsuite.google.com/learning-center/products/docs/get-started/#!/)** (10 minute lesson)

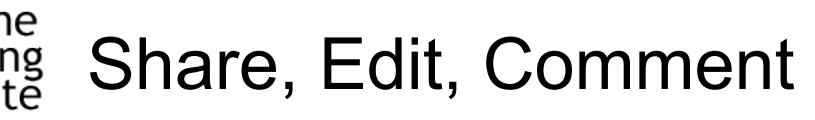

Open the Google Docs of interest.

### Three editing modes from pencil:

- 1. Editing (like any other document)
- 2. Suggesting (your edits shown in your color) There is a nice text conversation here
- 3. Viewing (removes suggestions)

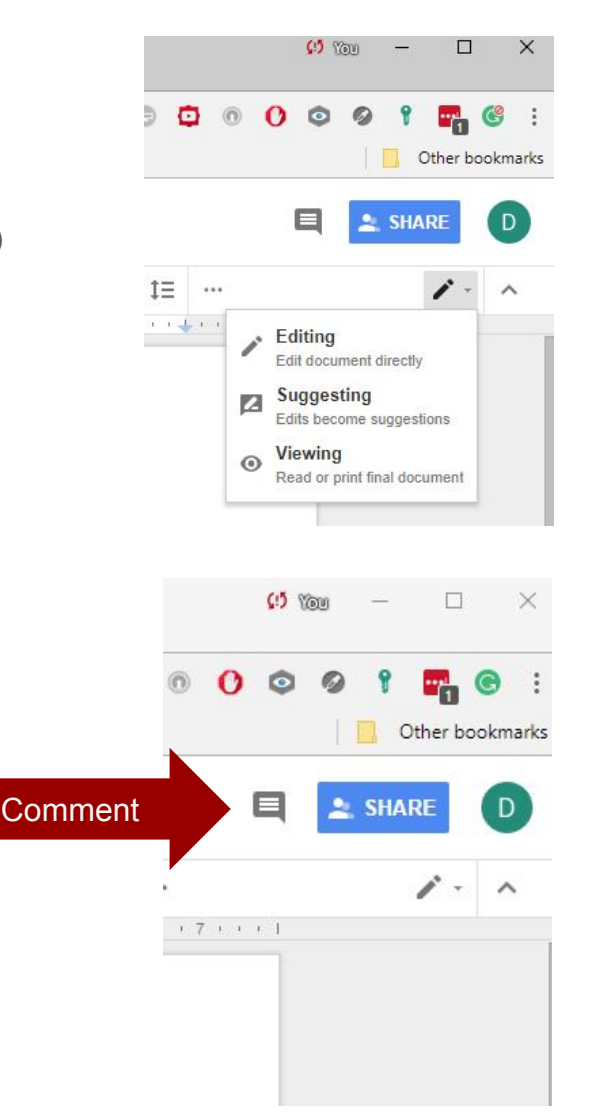

Google Docs icon on

Drive

#### Add a comment

Highlight text of interest and click comment

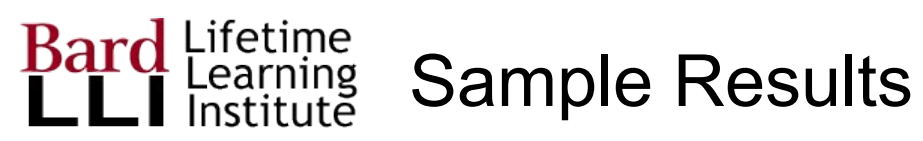

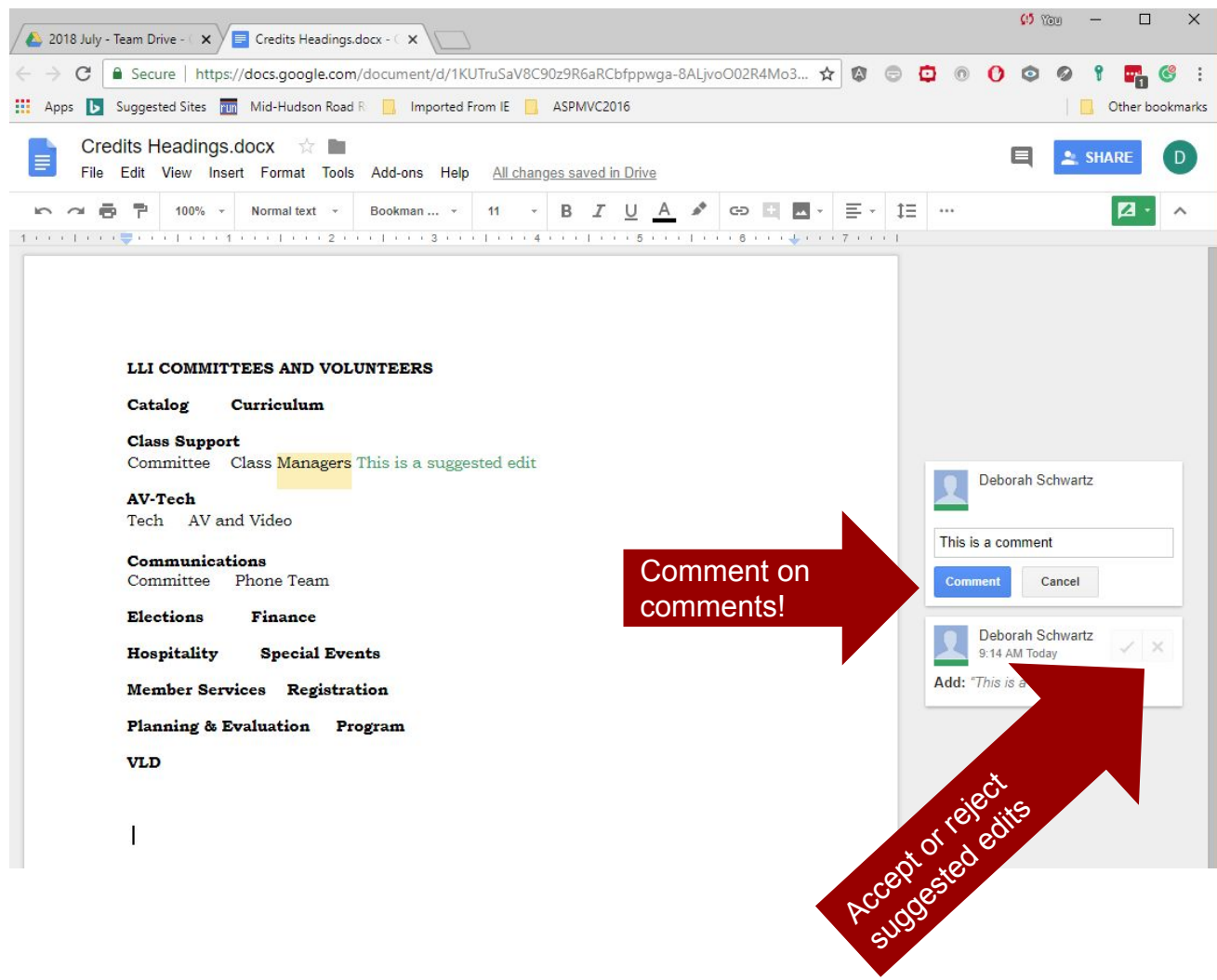